## Instructions for running of configuration software for units under Linux let's go in bottles

The first, what we need, is to install an app called Bottles. This app allows us to set up everything quite easily. You should be able to find it in your app store (something like Google Play on Android) on every Linux distribution. If you are unable to find it, you can use something called Flatpak which provides apps that can run on any distribution. You can find out more <u>here</u>.

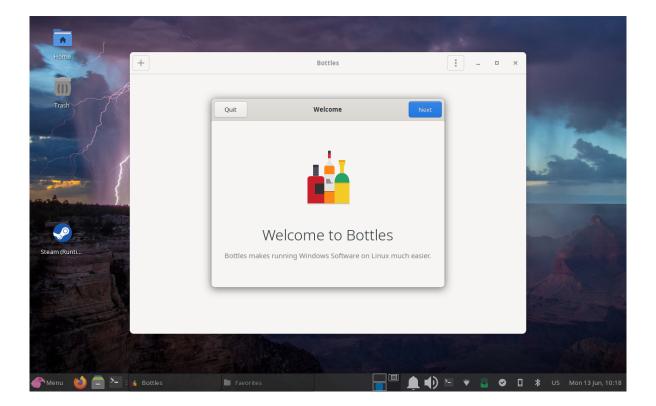

After opening the app you'll see a dialog what explains everything.

After download is completed and after closing the dialog you'll see the main screen. Click there on the plus button in the top left corner. This will allow us to add a new "bottle" for the program.

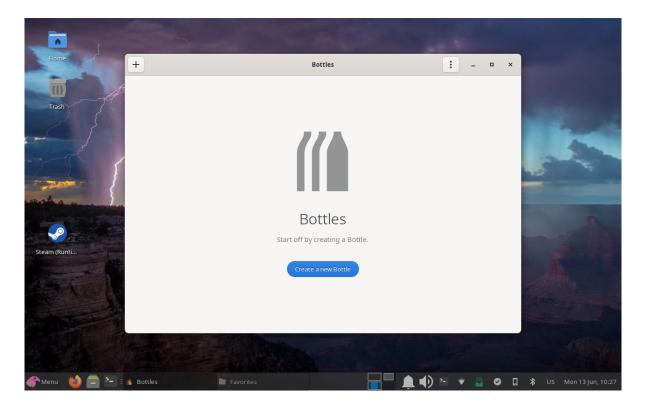

We need to add a name for our bottle in the dialog (any name - it's just to keep the bottles organized - e.g. "DCCDIP2"). We also need to choose the second option ("Application").

| Home +                         | Bottles                                                                                                    | ** _ □ X    |                        |
|--------------------------------|----------------------------------------------------------------------------------------------------|-------------|------------------------|
| Trash<br>Trash<br>Steam (Runti | Cancel       New Bottle       Create         Bottle Information       DCCDIP2         Bottle Information       DCCDIP2         Choose a name for your bottle       DCCDIP2         Environment       DCCDIP2         An environment improved for Windows games.       An environment improved for Windows applications.         Image: Custom An environment improved for Windows applications.       Image: Custom An environment for your experiments. |             |                        |
| Menu                           | Favorites                                                                                                    | ) 🖻 🔹 🔹 🖸 🛙 | ¥ US Mon 13 jun, 10:30 |

Then click on the "Create" button in the top right corner. Then just wait until the bottle's created.

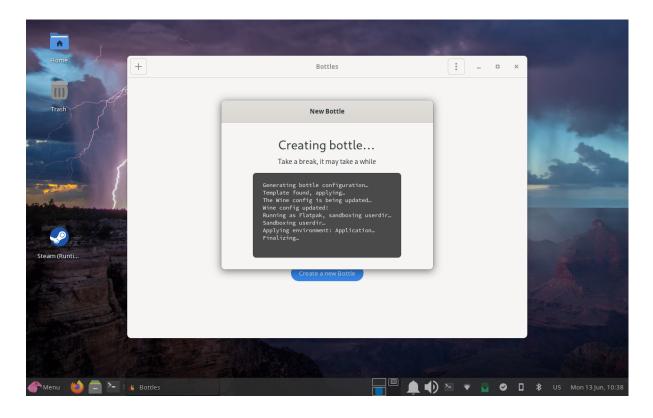

After the bottle creation, close the dialog and return to the main screen where our bottle now appeared.

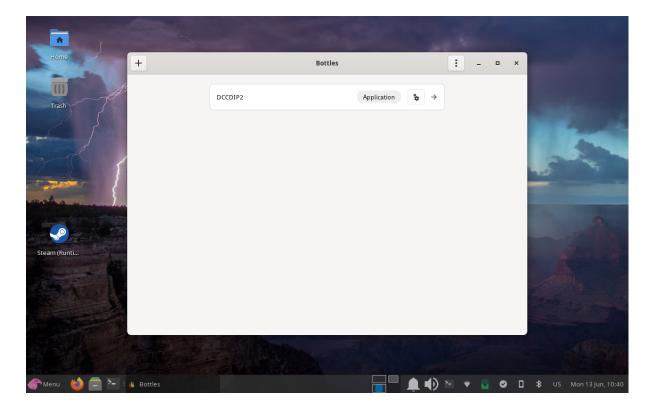

Click on it

|                |                       |                                            | A CONTRACTOR     |                                                                                                    |
|----------------|-----------------------|--------------------------------------------|------------------|----------------------------------------------------------------------------------------------------|
| Home           | <b>←</b>              | Bottle Details                             | Ů ▼ : _ □ ×      | and the second second se |
|                | 💧 Details & Utilities | DCCDIP2                                    | Run executable 👻 |                                                                                                    |
| Trash          | Preferences           | Win64 Application caffe-7.10               |                  | and the second second                                                                                                    |
|                | Dependencies          | Programs                                   |                  |                                                                                                    |
|                | Programs              | Use the Installers section or the "Run exe | -                |                                                                                                    |
| The s          | ♥ Versioning          | Other                                      |                  | and the second                                                                                                    |
| Total L        | Task manager          | Utilities                                  | >                |                                                                                                    |
| Steam (Runti   |                       |                                            |                  |                                                                                                    |
|                |                       |                                            |                  |                                                                                                    |
| 💣 Menu 🛛 😂 🚍 ≣ | 🔞 Bottles             |                                            | 🔔 🌒 🗁 🔹 🗧 🖉 🖬    | 🔰 US Mon 13 Jun, 10:41                                                                                                    |

Now we have two ways to continue. We can either click the blue button or we can move the program to the C drive of the bottle (because it does not have any installer). Use way 1 or 2.

1) Click the blue button. This will open a dialog where you can select windows programs that you want to run.

| +                  |                                       | Bottle Details                                 | <u>ب</u>         | -               | • ×                 |
|--------------------|---------------------------------------|------------------------------------------------|------------------|-----------------|---------------------|
| Cancel             |                                       | Choose a Windows executable file               |                  |                 | Q Run               |
| ○ Recent           | 🔹 🏫 jirka Downloads                   |                                                |                  |                 |                     |
| 👌 🔒 Home           | Name                                  |                                                | Size             | Туре            | Modified            |
| Desktop            | 📒 071006b_dccdip2.exe                 |                                                | 1,5 MB           | Program         | 22 pro 2021         |
| Desktop            | 📒 140609a_Honda_TCI.ex                | e                                              | 3,8 MB           | Program         | 22 pro 2021         |
| Documents          | 📒 161104a_Dccdip2_v91_:               | set.exe                                        | 4,0 MB           | Program         | 22 pro 2021         |
| Downloads          | 🗄 211124a_Dccdip2_race_               | v107.exe                                       | 6,4 MB           | Program         | 22 pro 2021         |
| <u>•</u> Downloads |                                       | P4 pro konverzi 4-valcovych motocyklu ze vstri | 15,4 kB          | Document        | 15 dub              |
| 🎝 Music            | 5220333810.pdf                        |                                                | 73,1 kB          | Document        | 29 bře              |
| Pictures           |                                       | TCIAL-20211226-GAPPS.zip                       | 1,2 GB           | Archive         | 7 led               |
|                    |                                       | e+v293.69cea4fce15f-linux.x86_64-release       |                  |                 | 11 dub              |
| Videos             |                                       | e+v293.69cea4fce15f-linux.x86_64-release.ta    |                  |                 | 11 dub              |
|                    | BlendLuxCore-v2.6-linu                |                                                | 110,3 MB         |                 | 11 dub              |
| Programs           | Dopis pro střední školy.              |                                                | 176,6 kB         | Document        | 11 dub              |
| Projects           | 🚦 e-1.0-r-2022052618887               | '8-dev-ginkgo.zip                              | 1,2 GB           | Archive         |                     |
|                    | export9.1.png                         |                                                | 12,0 MB          | Image           | 12 dub              |
| Nextcloud          | Forest-Investment-Task                |                                                | 756,9 kB         | Archive         | 11 dub              |
| + Other Locations  | GPZ500 DCCDIP2 v91-n                  |                                                | 2,1 MB<br>2,3 kB | Program<br>Text | 2 pro 2019<br>1 dub |
| T other cocations  |                                       | ornalign                                       | 2,3 KD           | iext            | i dab               |
| Open files read-on | ıly                                   |                                                |                  |                 |                     |
| a all have been    | 一 一 一 一 一 一 一 一 一 一 一 一 一 一 一 一 一 一 一 |                                                |                  |                 |                     |
|                    |                                       |                                                |                  |                 |                     |

Choose our program and it should open without any issues.

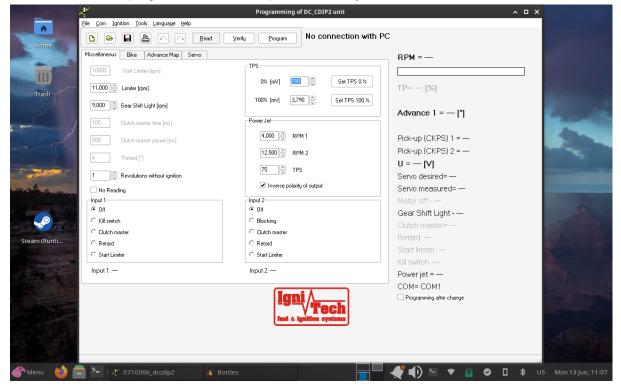

## 2) select "Browse C" (in the settings of the bottle)

| Home             | ÷                                                    | Bottle Details                                                                         | ڻ <b>ب</b> ا     | _      |                        |
|------------------|------------------------------------------------------|----------------------------------------------------------------------------------------|------------------|--------|------------------------|
| Trash            | Details & Utilities     Preferences     Dependencies | DCCDIP2<br>Win64 Application caffe-7.10<br>Programs                                    | Run executable   | •      | -                      |
|                  | Programs Versioning Installers                       | Use the Installers section or the "Run executable Other                                | e" button above. |        | and the                |
| ant a second     | Task manager                                         | Utilities                                                                              |                  | ~      |                        |
| Steam (Runti     |                                                      | Browse C:<br>Browse internal files.<br>Command line<br>Run commands inside the Bottle. | ¢                | :<br>& |                        |
|                  |                                                      | Registry editor<br>Edit the internal registry.<br>Debug                                |                  | \$     |                        |
|                  |                                                      | Debug wine processes. Task manager Manage processes with the Wine task manager.        | 0                | °<br>° |                        |
|                  |                                                      |                                                                                        |                  |        |                        |
| 💣 Menu 🛛 🙆 🚍 🎦 🗉 | 🐇 Bottles                                            |                                                                                        | ▲) 🖻 🔹           | 🔁 🕑 🔲  | 🔰 US Mon 13 Jun, 11:08 |

A file manager window will appear with the folder we need to move our program to access it. After moving it to the folder, it should look something like this:

|                                                                                                    |                                            | drive_c                                 |                                 | ^ _ ¤ ×                    |
|----------------------------------------------------------------------------------------------------|--------------------------------------------|-----------------------------------------|---------------------------------|----------------------------|
| File Edit View Go F                                                                                   | elp                                        |                                         |                                 |                            |
| < > < A                                                                                               | /home/jirka/.var/app/com.usebottles.bottle | s/data/bottles/bottles/DCCDIP2/drive_c/ |                                 | G                          |
| Places  Computer  firka  Desktop  Trash  Downloads  Documents  Pictures  Programs  Projects Nextcloud | ProgramData Program Files                  | Program Files users<br>(x86)            | windows 071006b_dccdip2.<br>exe |                            |
| Devices<br>Devices                                                                                    |                                            |                                         |                                 |                            |
| Network                                                                                               |                                            |                                         |                                 |                            |
| Browse Network                                                                                        |                                            |                                         |                                 |                            |
|                                                                                                    | 5 folders, 1 file: 1.4 MiB (1,489,408 byt  | es), Free space: 147.5 GiB              |                                 |                            |
| 衛 Menu 🛛 🍪 🚍                                                                                          | کے 🗄 Bottles 🖿 de                          | ive_c                                   |                                 | 🎯 📮 🔰 US Mon 13 Jun, 11:12 |

Close the file manager window. In the bottle settings we'll choose the "Programs" menu.

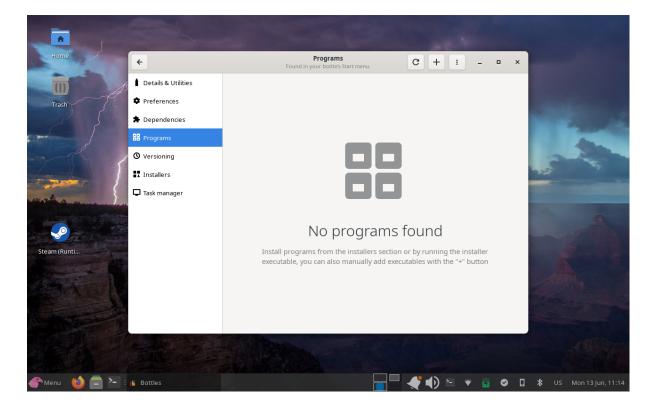

Because our program doesn't have any installer we must set its location in Bottles manually. This is very easy as we just need to click the plus button in the top menu then we have to open the "drive\_c" folder and choose the program.

| Home                      | ÷                    | Programs<br>Found in your bottle's Start menu.                                                                                           |     |
|---------------------------|----------------------|----------------------------------------------------------------------------------------------------|-----|
|                           | Cancel               | Choose an executable path Q Add                                                                                                    |     |
| Trash                     | 🕑 Recent             |                                                                                                    |     |
|                           | 🔒 Home               | Name 🔻 Size Type Modified                                                                                                    |     |
| and I                     | 📕 Desktop            | .update-timestamp         12 bytes         Text         10:31           bottle.yml         1,6 kB         Text         11:07             |     |
|                           | Documents            | dosdevices 10:38                                                                                                    |     |
|                           | ▲ Downloads          | Image: system.reg         3,1 MB         Text         11:07                                                                              |     |
| - sales                   | 🎝 Music              | template.yml 1,4 kB Text 10:37                                                                                                    |     |
| atter the day of a second | 🔤 Pictures           | k         user.reg         153,0 kB         Text         11:07           k         userdef.reg         4,0 kB         Text         10:32 |     |
|                           | Videos               |                                                                                                    |     |
| Steam (Runti              | Programs             |                                                                                                    |     |
|                           | Projects             |                                                                                                    |     |
| AA                        | Nextcloud            |                                                                                                    |     |
|                           | + Other Locations    |                                                                                                    |     |
|                           | Open files read-only |                                                                                                    |     |
|                           |                      |                                                                                                    |     |
| Menu 😢 🚍                  | E 🍓 Bottles          | 🔲 🚽 🌓 🎦 🕈 🧧 🖉 🚺 🗴 US Mon 13 Jun, 11                                                                                                    | :18 |

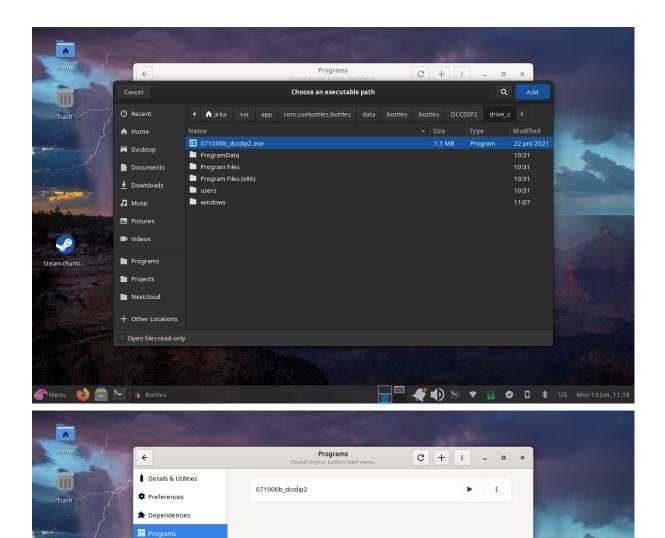

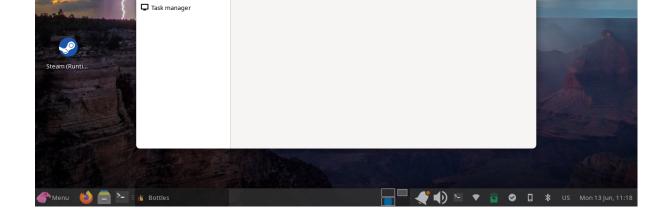

We present the instructions with the kind permission of the author - Mr. Jiří Štefka

VersioningInstallers